# User Guide

# Create a Login Profile For user(s) to be able to login to EmplX System

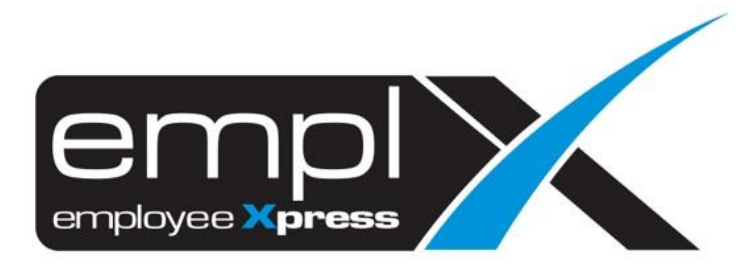

## **CREATE A LOGIN PROFILE**

1. Access to User Profile  $\leq$   $\rightarrow$  User Login Management.

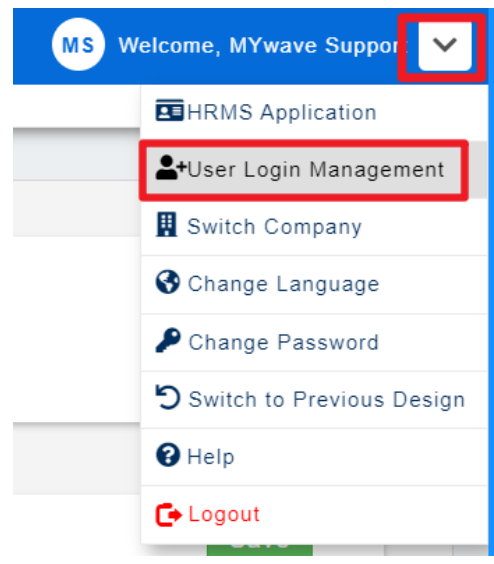

- 2. Click on the  $\begin{array}{|l|} \hline \text{New} & \star \\ \hline \end{array}$  to create the login access for the employee.
- 3. There is 2 option to choose
	- a. **Option 1**: Click on the '**From employee profile**', you may select the employee name from the employee profile who newly created or does not have the security access.
	- b. **Option 2**: Click on the '**Create user manually**', you may need to manually key in the detail for the employee that wish to access to the company without the employee profile (example: Outsource supervisor).

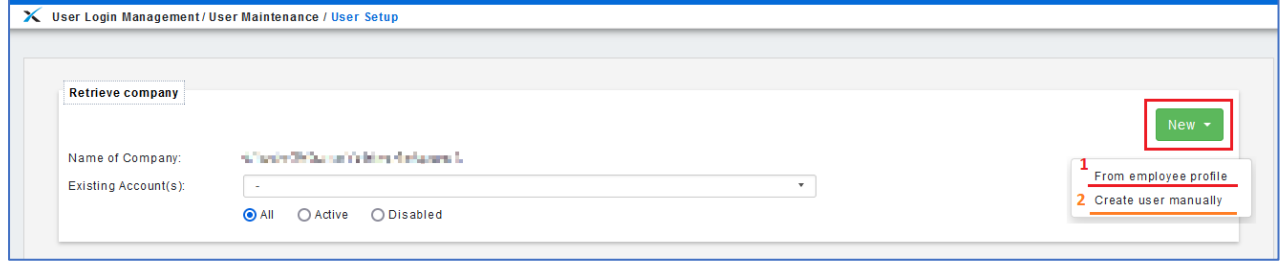

### **Option 1:**

- 4. If you click on the **From employee profile**, there will show the employee list as sample screenshot below.
- 5. Or you may search the employee name/employee number.
- 6. You may click on the employee name that you wish to create the security profile.

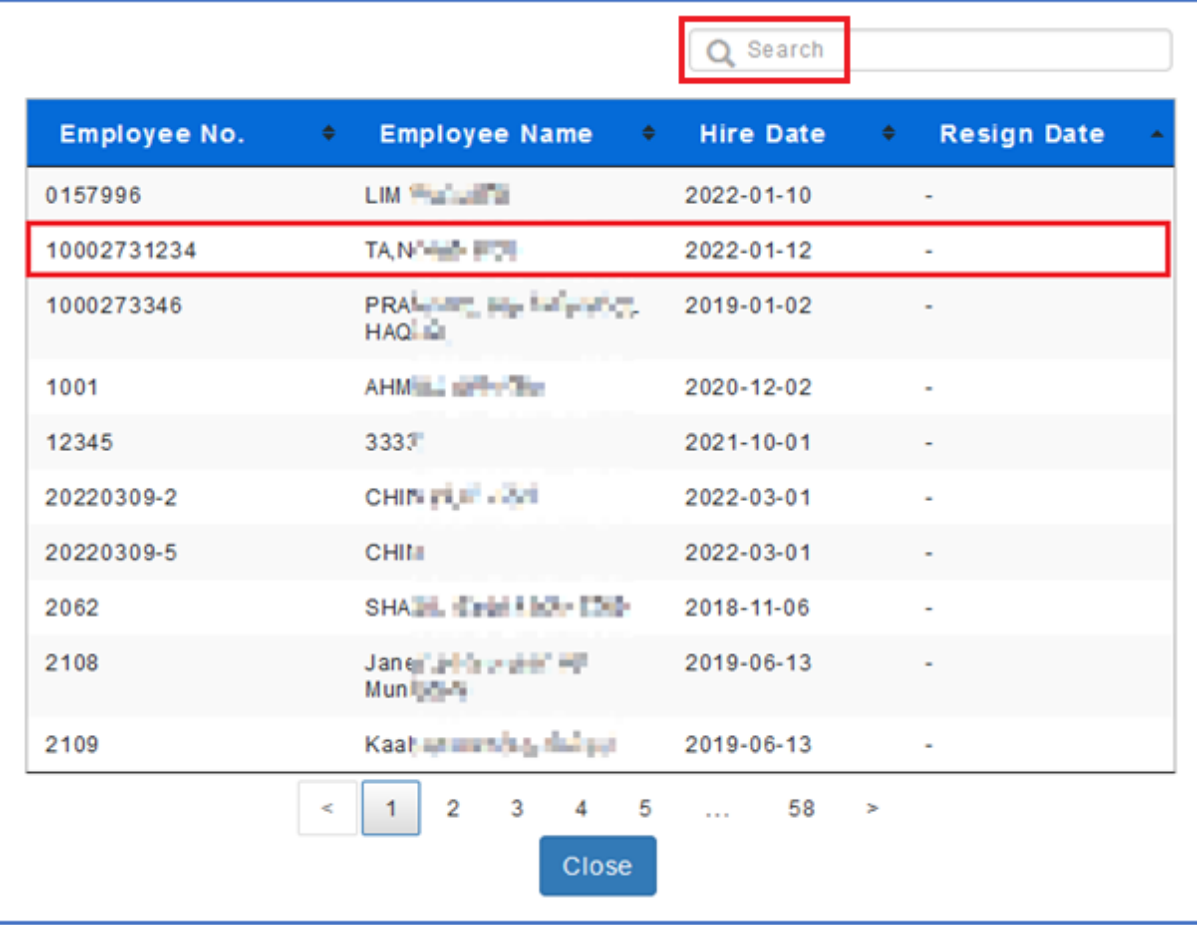

- 7. The employee's detail will show in the screen as sample screenshot below, you may assign the **Group Access** for the employee.
- 8. Once done, click Save button.

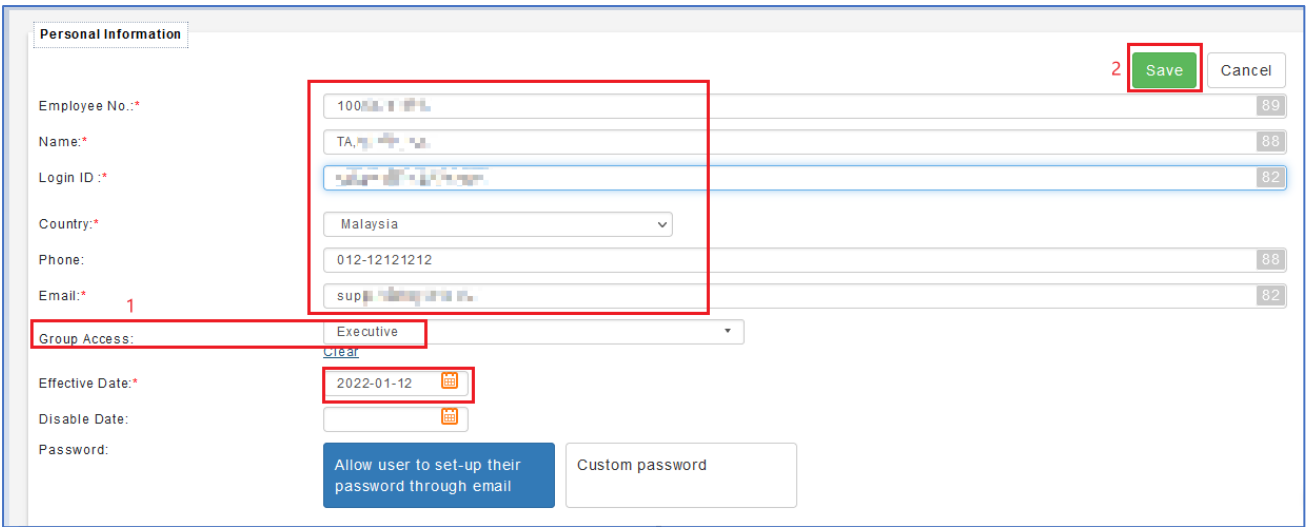

#### **Option 2:**

- 9. If you click on the Create user manually , you may need to manually insert all the detail as sample screenshot below.
- 10. Once all the detail has done updated, you may click Save button.

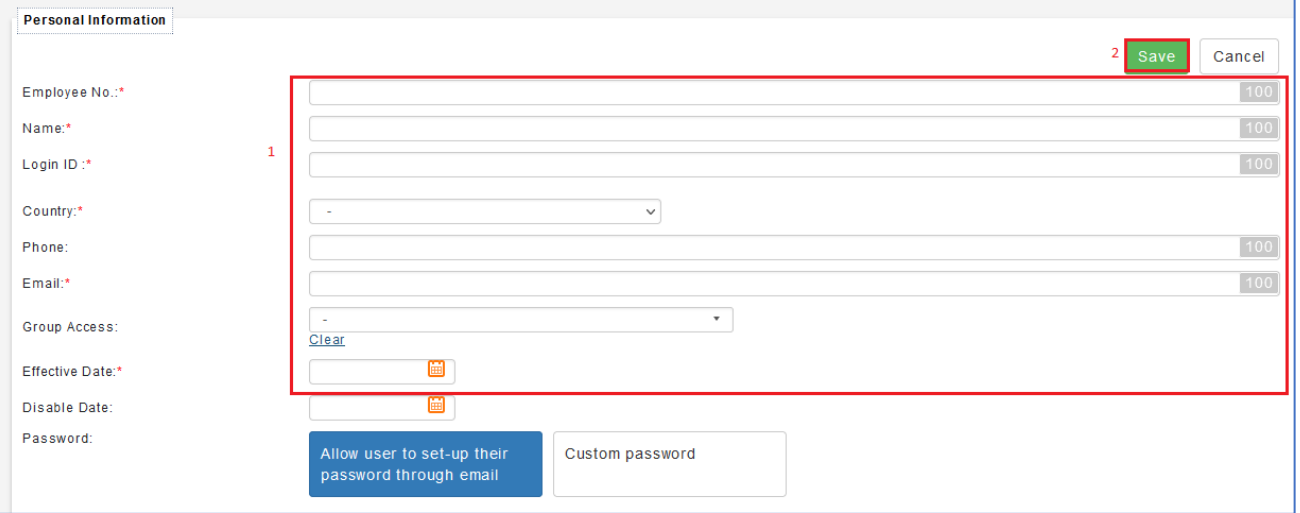